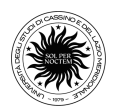

# **LINEE GUIDA PER IL DEPOSITO DELLA TESI DI DOTTORATO IN IRIS**

Collegarsi al sito IRIS Unicas https://iris.unicas.it/ e cliccare su Login

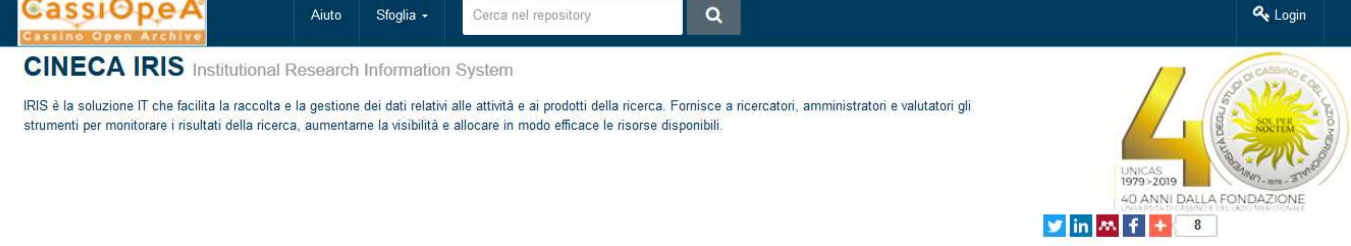

si verrà indirizzati ad una pagina di Autenticazione nella quale bisognerà inserire le proprie credenziali di Ateneo

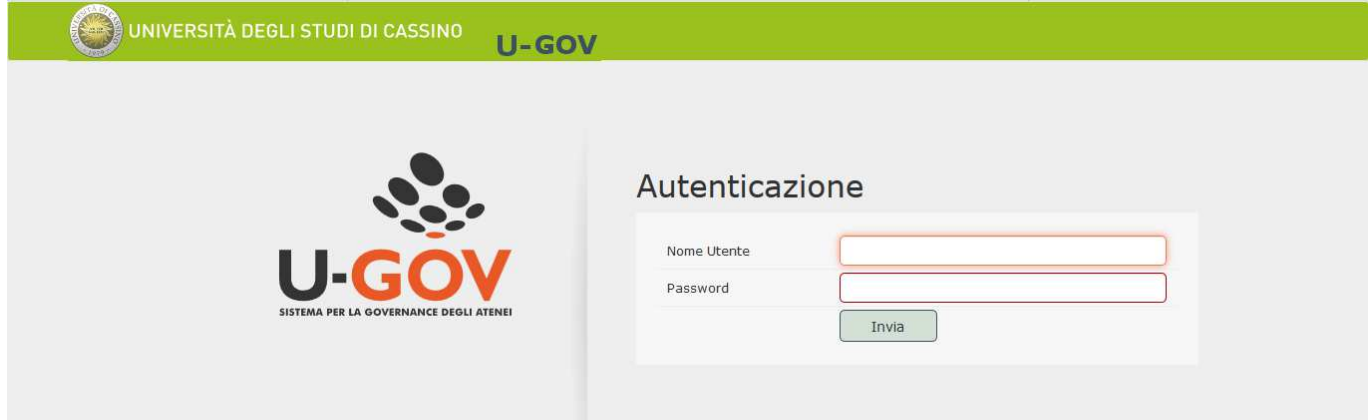

#### Una volta effettuato l'accesso cliccare sul pulsante "Nuovo prodotto"

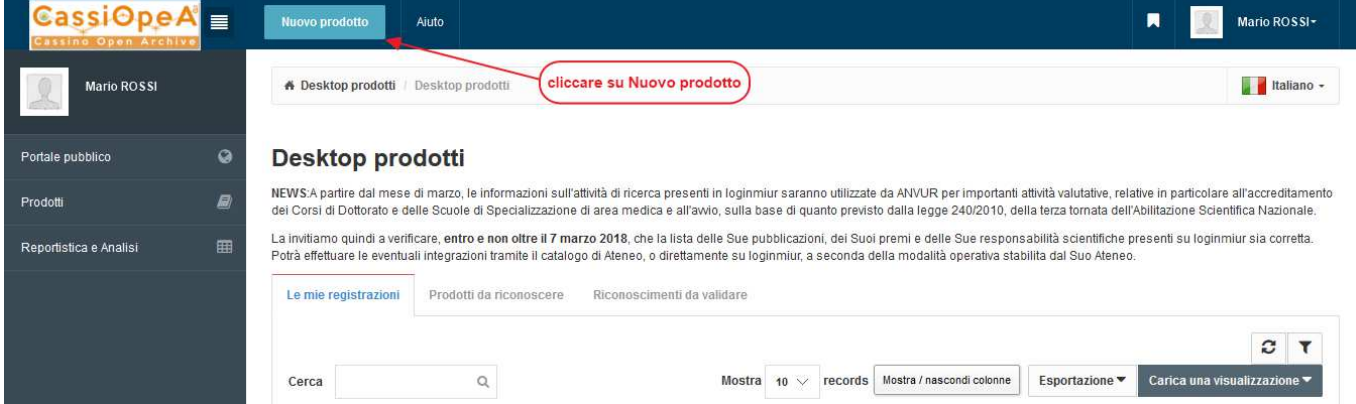

## Selezionare "Tesi di dottorato" prima e "inserimento manuale" poi

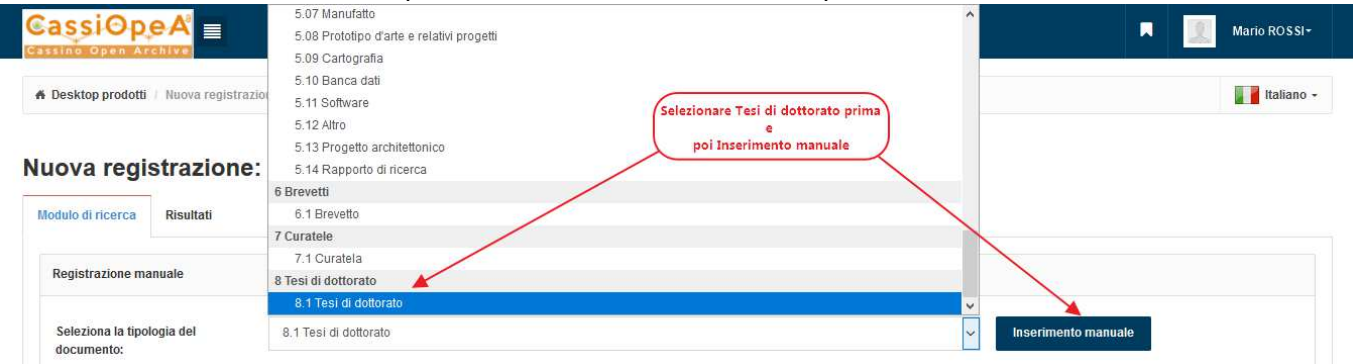

Si aprirà una pagina di descrizione nella quale bisognerà inserire

 Titolo della tesi *(Inserire il titolo corretto che deve corrispondere al titolo che sarà inserito nel verbale dell'esame finale))*

\* Anno di discussione

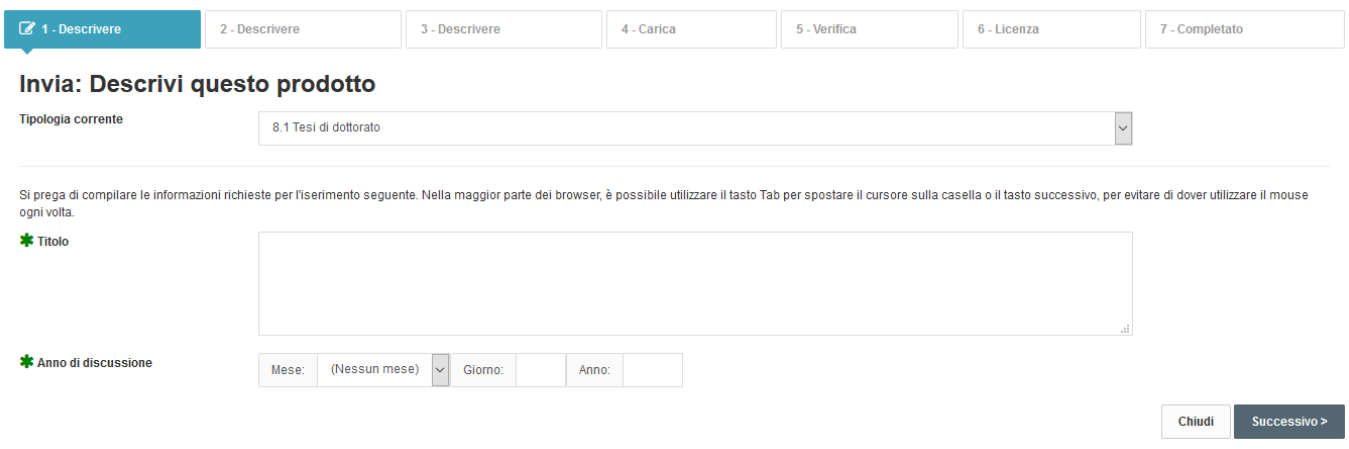

**NB:** I campi contrassegnati dall'asterisco verde **\*** sono obbligatori e pertanto se non vengono compilati non sarà possibile passare alla pagina successiva, gli altri campi sono facoltativi ma se ne consiglia vivamente la compilazione (laddove non diversamente indicato)

**NB:** Si raccomanda di prestare particolare attenzione ai suggerimenti presenti al di sopra di ciascun campo, perché forniscono utili indicazioni sul contenuto e le modalità di immissione.

Si consiglia di compilare con cura le schermate di descrizione perché questo renderà maggiormente rintracciabile la tesi sui motori di ricerca

Cliccare su **e successivo** e procedere alla compilazione della pagina **inservere** inserendo le seguenti informazioni:

- Lingua della tesi
- Ciclo di dottorato Anno accademico di inizio ciclo *(2016/2017 per il 32° ciclo)*
- \*Corso di dottorato
- Strutture dell'Ateneo *(Inserire il Dipartimento sede del corso e quello di propria afferenza, se diverso)*
- Settore Scientifico Disciplinare della tesi
- Abstract in lingua inglese *(è possibile aggiungerne anche altri)*
- Parole chiave *(si consiglia di inserire almeno 3 parole)*
- Centri di ricerca *(non compilare)*
- Codice ISBN *(non compilare riguarda la pubblicazione a stampa)*
- Codice DOI *(non compilare riguarda la pubblicazione a stampa)*
- Codice NBN *(non compilare riguarda la pubblicazione a stampa)*
- Luogo di discussione
- Ulteriori informazioni

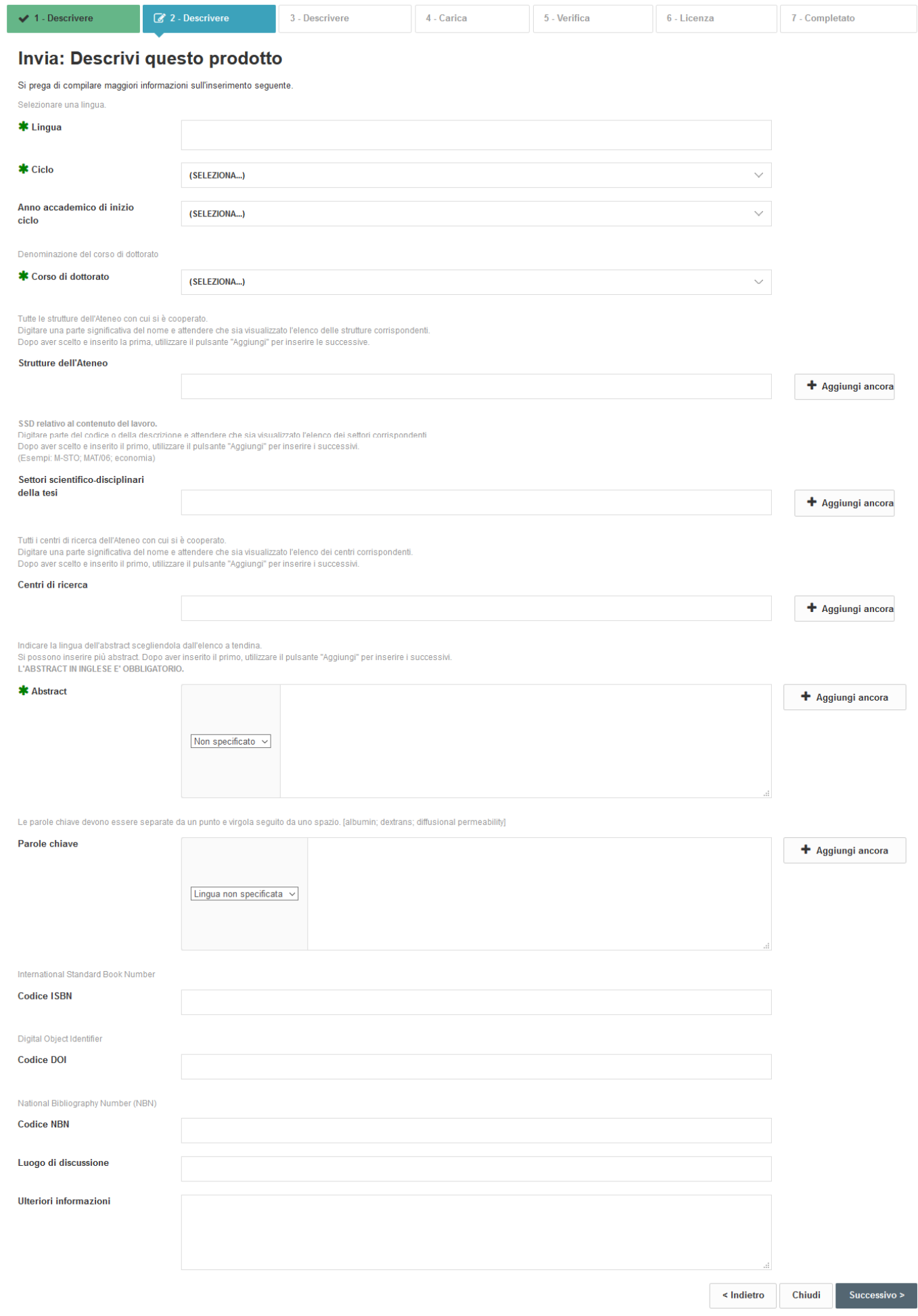

E poi, dopo aver cliccato su **successivo** , nella pagina **inserite inserire le seguenti informazioni:** 

- \* Autore
- Autore esterno *(non compilare)*
- Tutor afferenti all'Ateneo *(inserire il nominativo del supervisore di Ateneo)*
- Tutor esterni *(inserire il nominativo di eventuali supervisori esterni)*
- Coordinatore corso *(inserire il nominativo del Coordinatore del corso)*
- Supervisori e coordinatori esterni *(compilare nel caso di dottorato in cotutela)*

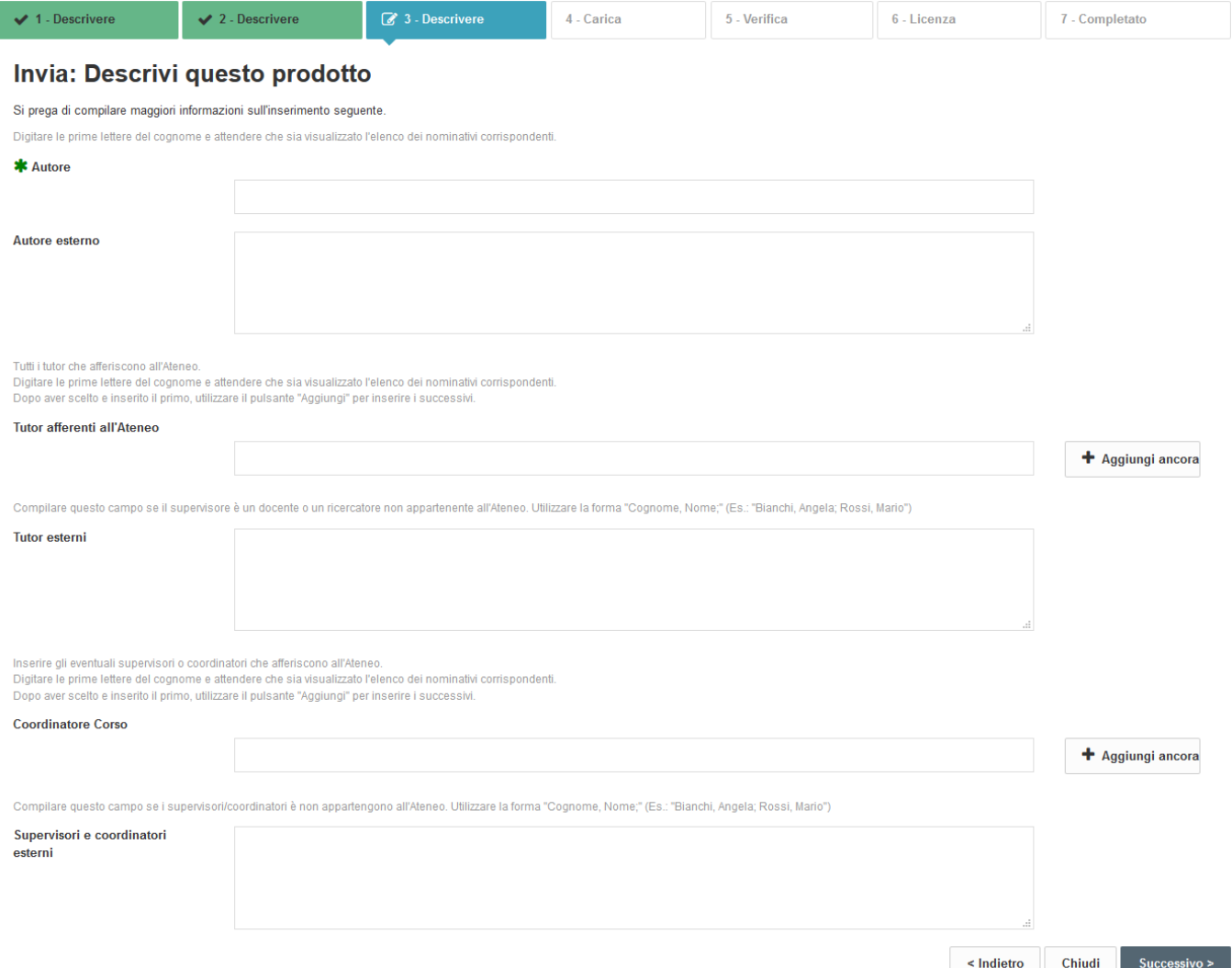

Da tener presente che se si desidera fermarsi e completare l'inserimento successivamente, basterà cliccare sul pulsante  $\lfloor \frac{C \text{th total}}{C \text{th total}} \rfloor$  in fondo alla pagina. Il sistema salverà quanto inserito fino a quel momento.

Al termine della compilazione delle tre pagine di descrizione, si accederà alla pagina Bisognerà procedere al caricamento del file PDF della tesi cliccando su

Il file, comprensivo del frontespizio, deve essere in formato **PDF/A.** Per salvare il file in formato PDF/A, oltre a MS Office (dalla versione 2007 in poi) è possibile utilizzare programmi gratuiti scaricabili da internet come Open Office oppure PDFCreator della PDFForge.

Il nome del file deve avere il seguente formato:

"Tesi dottorato Unicas Ciclodottorato COGNOME Nome"

(es. Tesi\_dottorato\_Unicas\_32\_ ROSSI\_Mario)

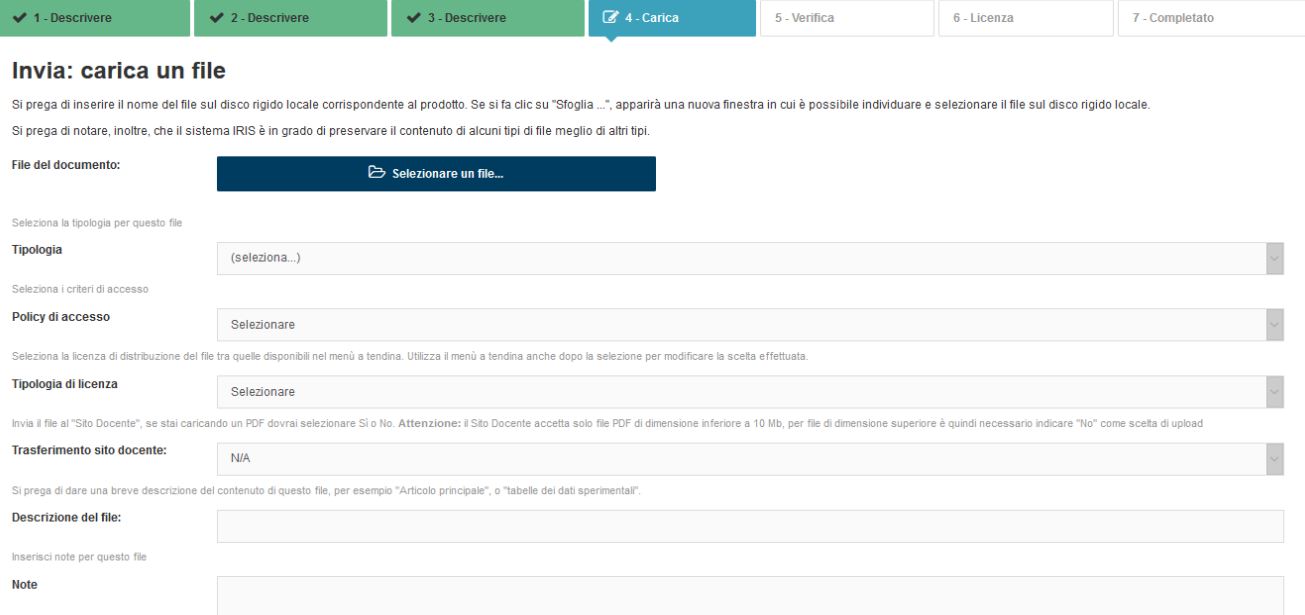

## Nel campo *Tipologia*, selezionare *Tesi di dottorato* dal menù a tendina

#### Invia: carica un file

Si prega di inserire il nome del file sul disco rigido locale corrispondente al prodotto. Se si fa clic su "Sfoglia ...", apparirà una nuova finestra in cui è possibile individuare e selezionare il file sul disco rigido lo Si prega di notare, inoltre, che il sistema IRIS è in grado di preservare il contenuto di alcuni tipi di file meglio di altri tipi.

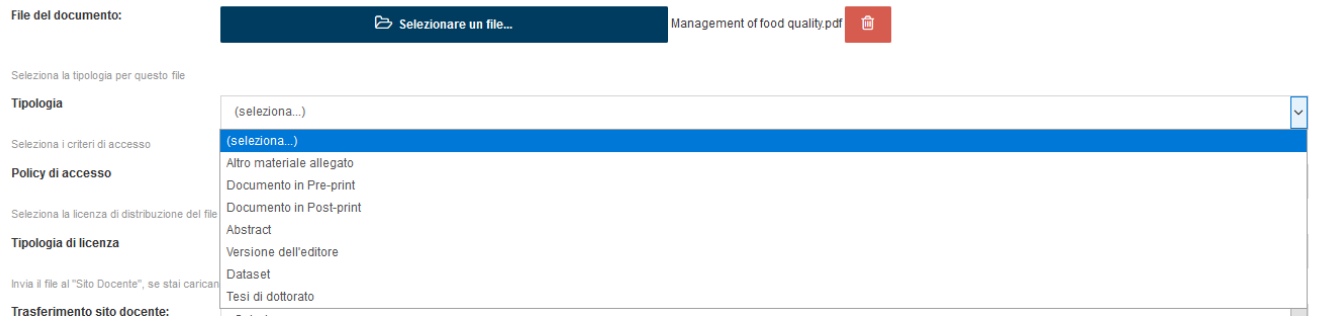

Nel campo *Policy di accesso* selezionare *Open Access*, oppure, *Embargo*, se è stato autorizzato dal Collegio dei docenti.

- ˗ *Open access* la tesi sarà visibile e liberamente consultabile
- ˗ *Embargo* è un periodo di tempo durante il quale la tesi non sarà consultabile, saranno visibili solo i metadati. Alla scadenza del periodo di embargo la policy di accesso diventerà automaticamente *open access* e il file sarà liberamente consultabile e scaricabile.

In caso di Embargo bisognerà inserire la data di termine, tenendo presente che il periodo di embargo inizia a partire dalla data di discussione della tesi (Es. embargo 12 mesi, data di discussione 25.03.2020, fine embargo 25.03.2021)

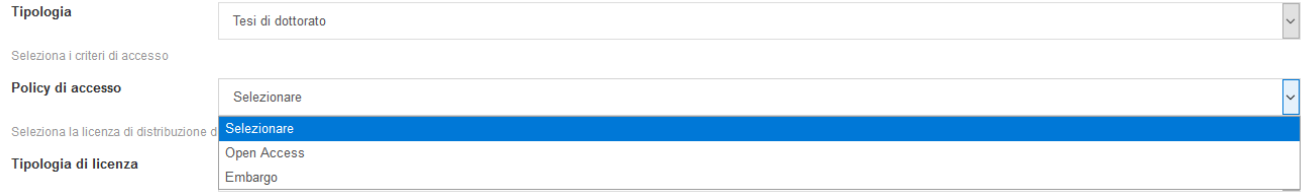

Nel campo *Tipologia di licenza*, bisognerà scegliere unicamente tra *Pubblico Dominio* o *Creative Commons*

- ˗ *Pubblico Dominio* l'autore cede tutti diritti sull'opera
- ˗ *Creative Commons*  licenza con la quale l'autore può stabilire i diritti di utilizzo che desidera concedere

Maggiori informazioni sono disponibili su http://www.creativecommons.it/

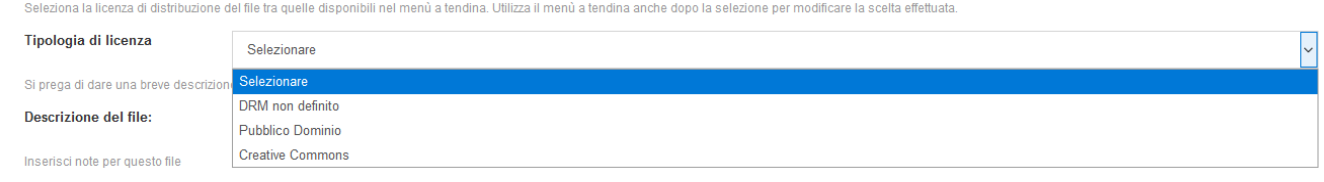

Si potrà poi inserire una breve descrizione del file

Si prega di dare una breve descrizione del contenuto di questo file, per esempio "Articolo principale", o "tabelle dei dati sperimentali" Descrizione del file:

Al termine si accederà ad una pagina riepilogativa dei dati riguardanti il file caricato, con possibilità di modifica.

Se la tesi viene archiviata in più file, è possibile aggiungerne altri cliccando su

Cliccando su **Successivo** si accederà ad una pagina di riepilogo dei dati inseriti **en successivo del controllo del metodo del controllo del metodo del metodo del metodo del metodo del metodo del metodo del metodo del meto** sarà possibile effettuare eventuali correzioni o integrazioni, pertanto si consiglia di controllare attentamente i dati inseriti e verificare che il file caricato non presenti errori.

Nella pagina successiva, l'ultima,  $\sqrt{\frac{g_{s\text{-}liemann}}{g_{s\text{-}liemann}}}$  viene visualizzata la licenza di deposito, con la quale il dottorando autorizza l'Università di Cassino e del Lazio Meridionale ad archiviare e diffondere (rispettando i tempi dell'eventuale embargo dichiarato nella policy di accesso) la tesi di dottorato tramite IRIS, la cui accettazione è obbligatoria per poter concludere l'inserimento della tesi. In caso contrario la stessa rimarrà nello stato "bozza" sul proprio desktop prodotti e non potrà essere eliminata. Si potrà invece, qualora si desideri modificare o correggere i dati inseriti, entrare nel prodotto in bozza e cliccare sul tasto

Si ricorda che il deposito della tesi in IRIS è un requisito necessario per essere ammessi a sostenere l'esame finale

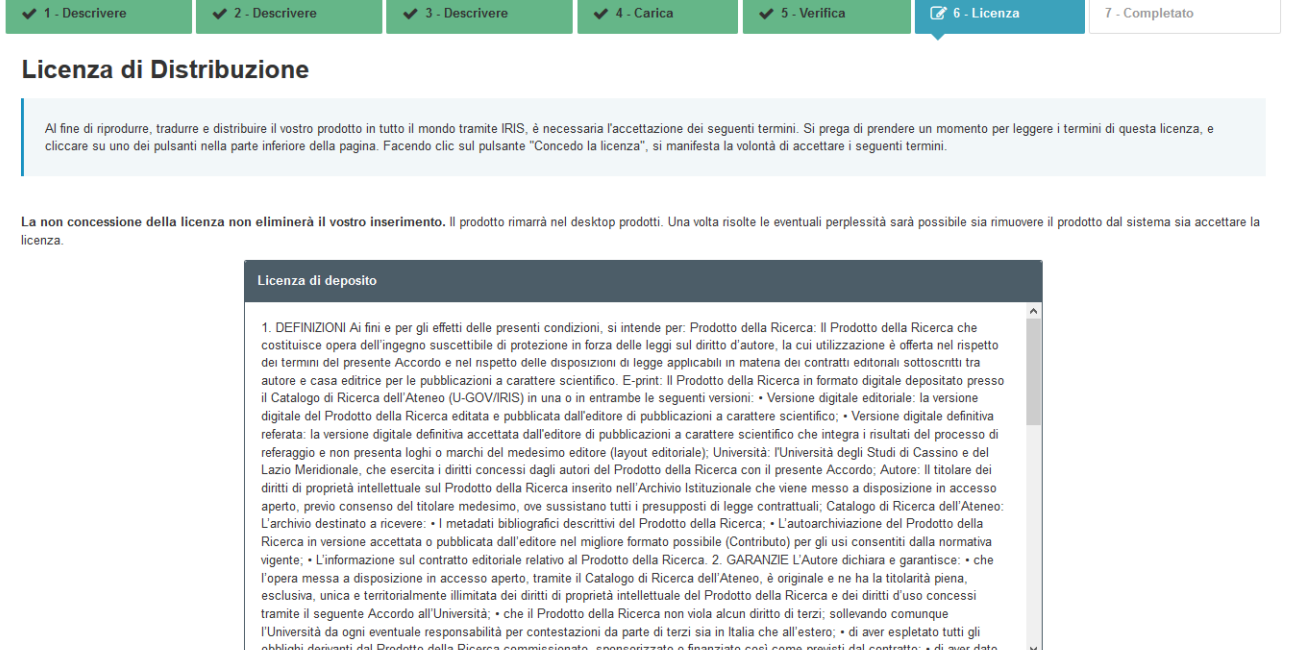

Concludi

Aggiungere un altro file

Cliccando su sarà completato l'inserimento della tesi che passa allo stato "*in validazione*". Da questo momento in poi non si potranno più apportare modifiche al documento depositato. Successivamente al conseguimento del titolo, l'ufficio Dottorati provvederà alla validazione della tesi e, compatibilmente con l'eventuale richiesta di embargo, la renderà visibile e consultabile liberamente e ne curerà il deposito presso le Biblioteche Nazionali di Roma e Firenze.